#### **AD\ANTECH Enabling an Intelligent Planet**

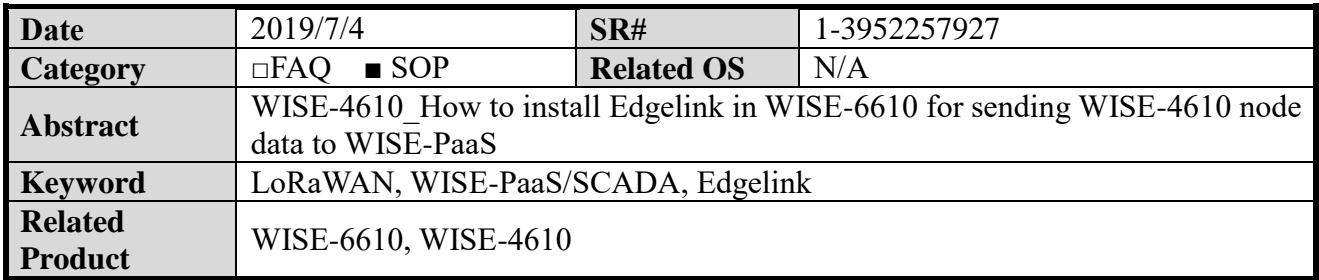

### **Advantech AE Technical Share Document**

### **Problem Description:**

Customer wants to see the WISE-4610 data on WISE-PaaS/SCADA, and he would like to use EdgeLink for sending the data to WISE-PaaS. This document will guide you for installing EdgeLink in WISE-6610 to let WISE-4610 node data can upload to WISE-PaaS.

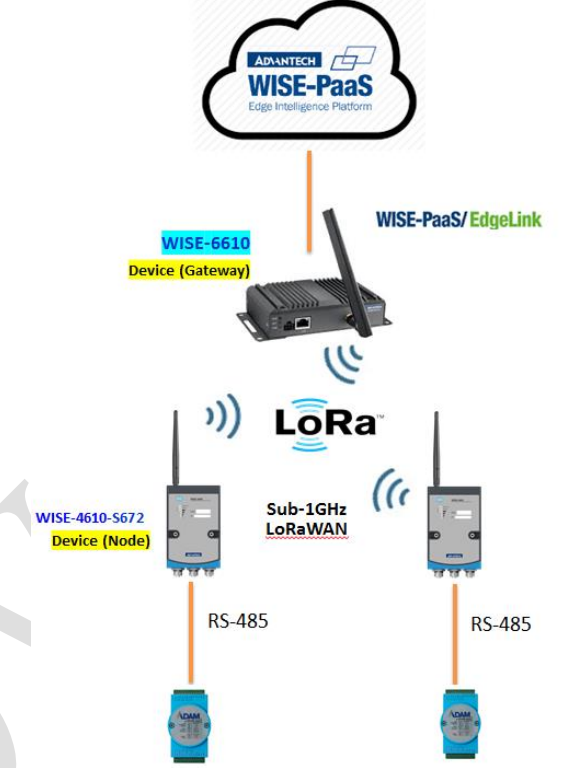

**Topology.** WISE-4610 data upload to WISE-PaaS/SCADA via Edgelink on WISE-6610

### **Answer:**

**First Part: Install EdgeLink into WISE-6610**

### **1. Enter the WISE-6610 gateway.**

Default IP: **192.168.1.1**

Account: **root** / Password: **root**

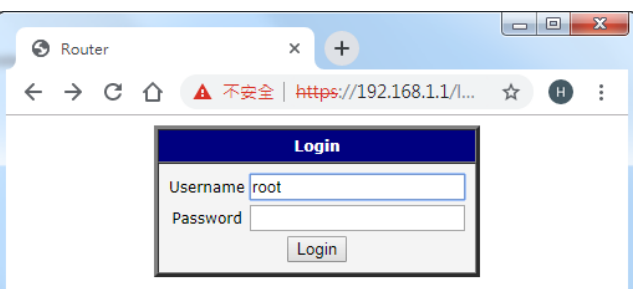

# AD\ANTECH

**2.** Go to "user module".

## **SmartStart LAN Router**

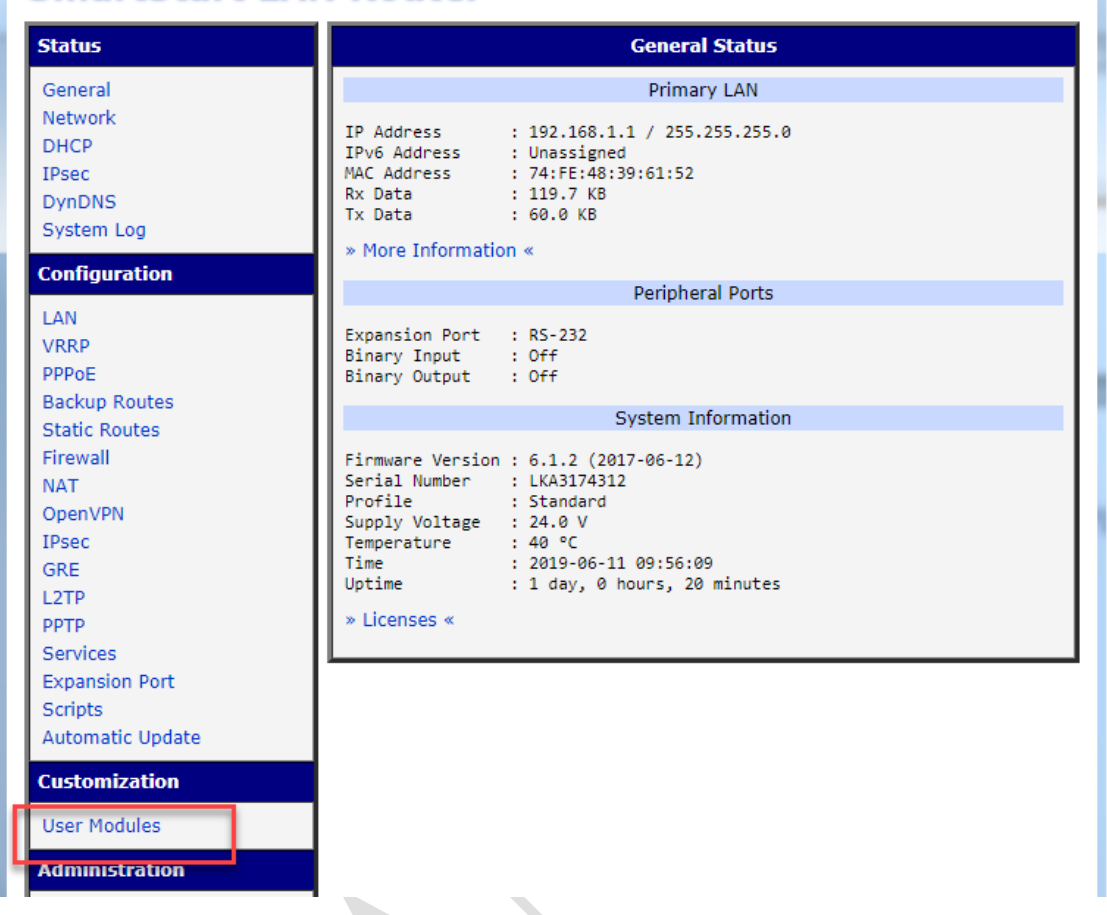

**3.** Choose **edgelink.v2.tgz** to import the file**,** then click **Add or update** button to install Edgelink on WISE-6610. After you finished, you will see **EdgeLink** with version info on the screen.

# **SmartStart LAN Router**

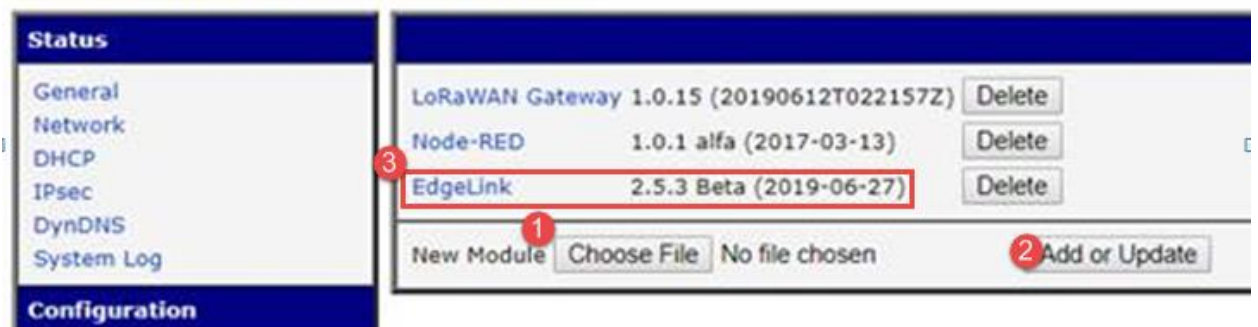

**4.** Make sure that WISE-6610 has connected to a router that can be able to access the Internet. You can check whether the Gateway IP of WISE-6610 is equal to the IP address of your router.

### **SmartStart LAN Router**

**ADVANTECH** 

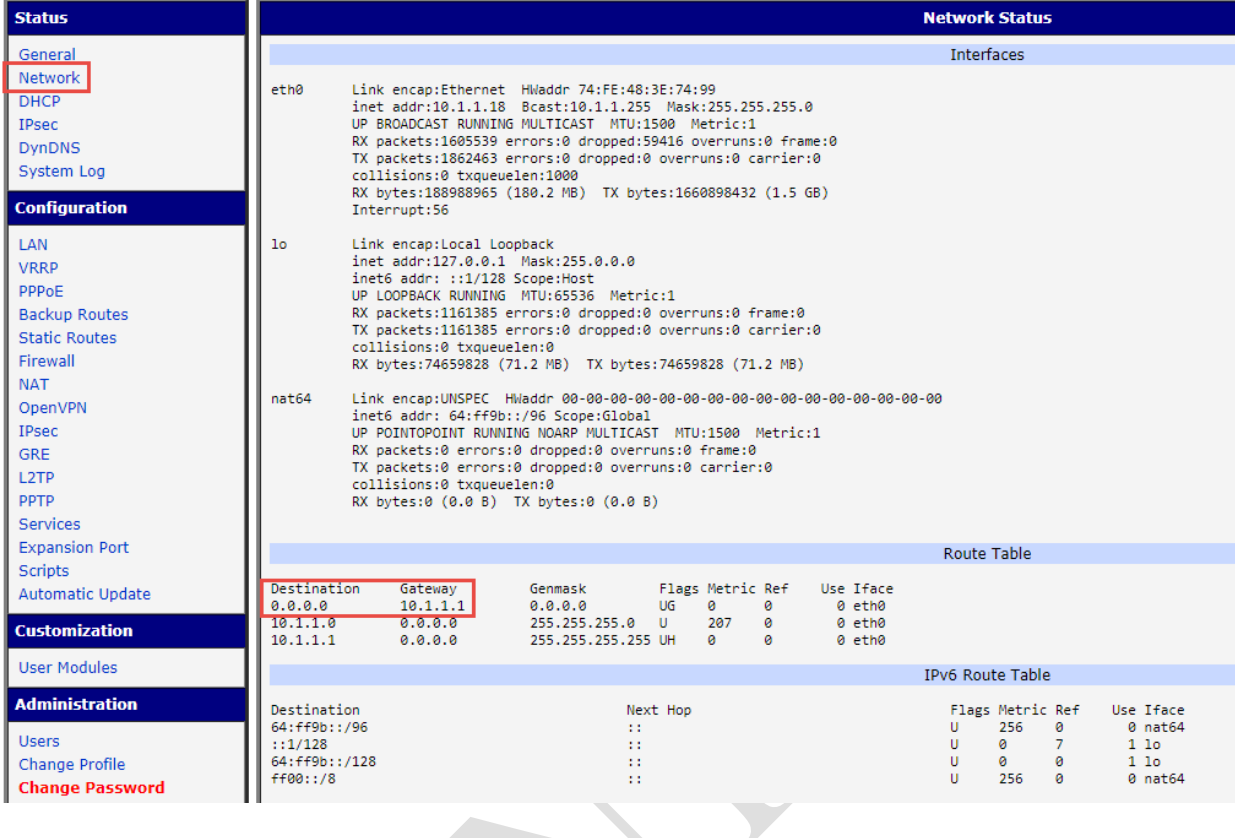

## **Second Part: Create Project on WISE-PaaS/SCADA**

1. Contact with WISE-PaaS contact window to apply for account and password. Log in to the homepage of WISE-PaaS. In this document, we are using below URL for demonstration. <https://portal-scada-adviiot-ene-nbiot.wise-paas.com/#/>

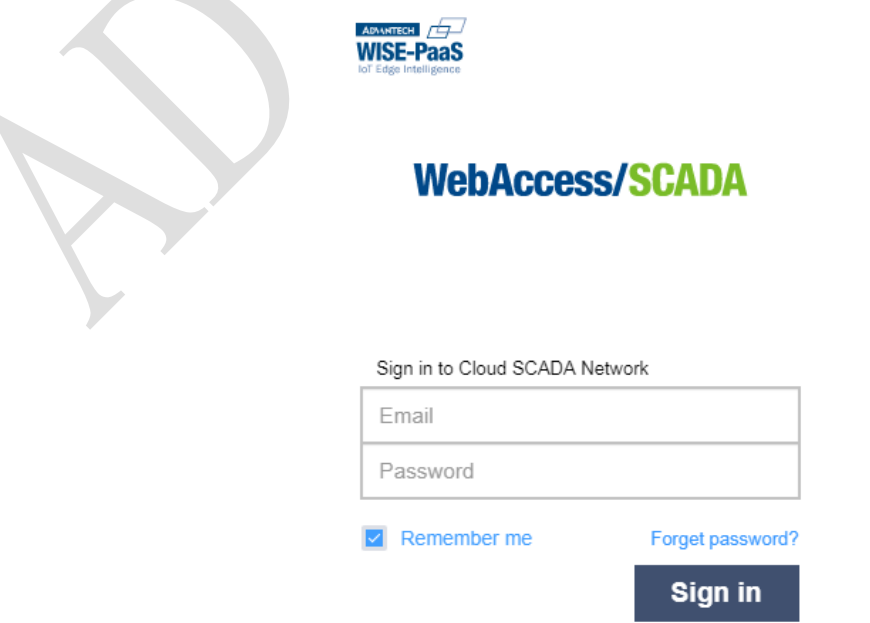

2. In Device Management, create New Project on the top right button.

#### **Enabling an Intelligent Planet** AD\4NTECH

After you create a new project, you may click Project Name to another SCADA List page.

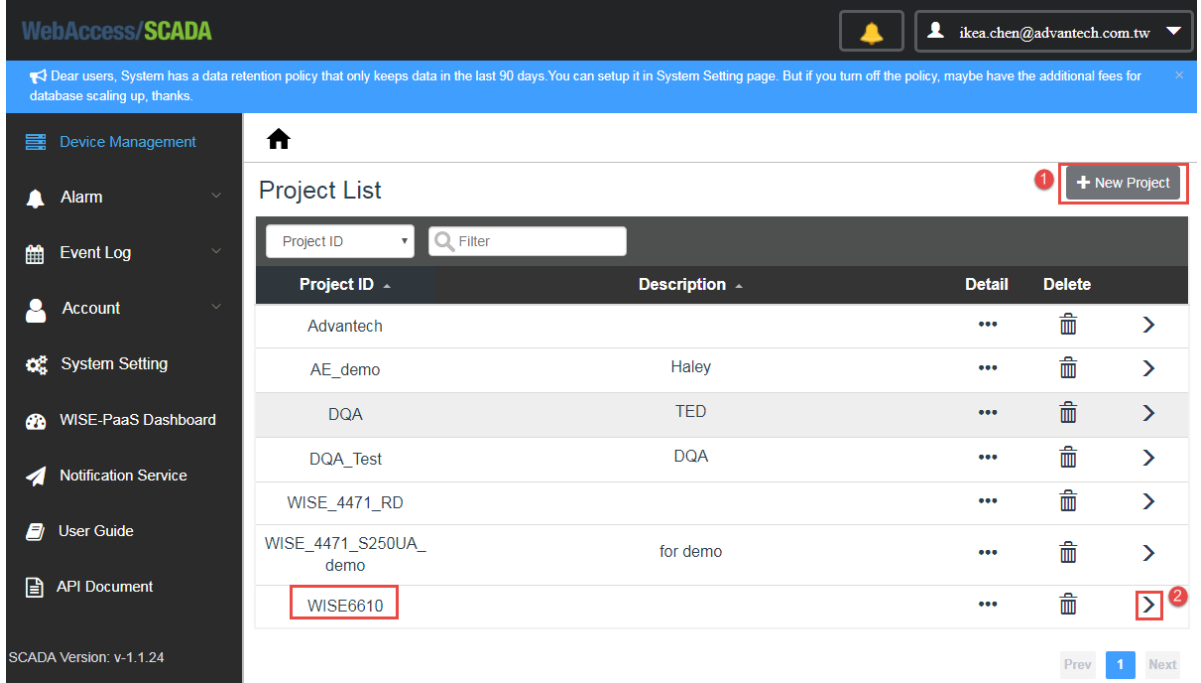

3. Create New SCADA. Copy the SCADA ID.

If you forget to copy the SCADA ID, you can click detail for checking it again.

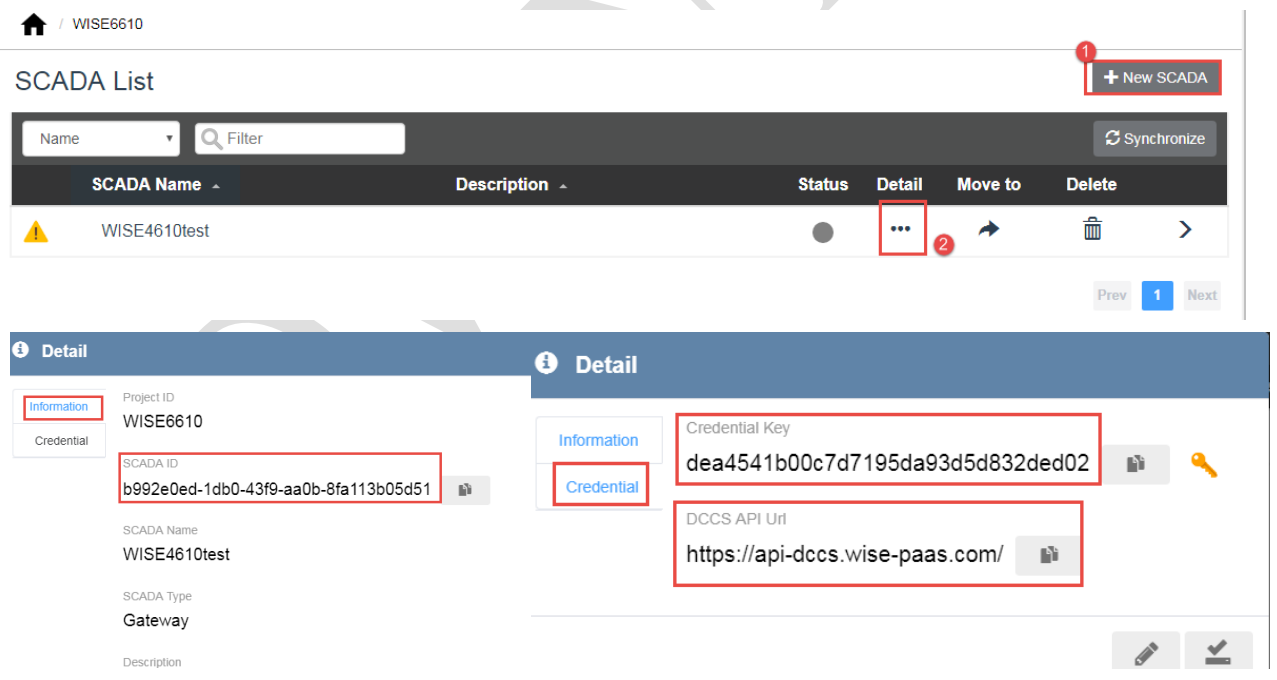

4. Because EdgeLink have implemented "Plug&Play" function, there is no need to add any device. Once the device is online, the SCADA would create a new device. Users could click the SCADA name to monitor devices.

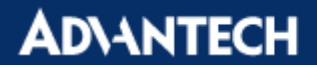

/ WISE6610 / WISE4610test

Device List

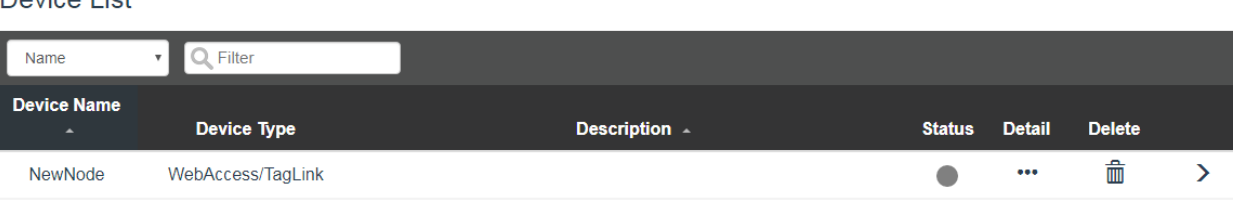

Prev

1 Next

### **Third Part: WSE-6610 EdgeLink Project Setup**

**1.** Use Online Search to check the IP of WISE-6610

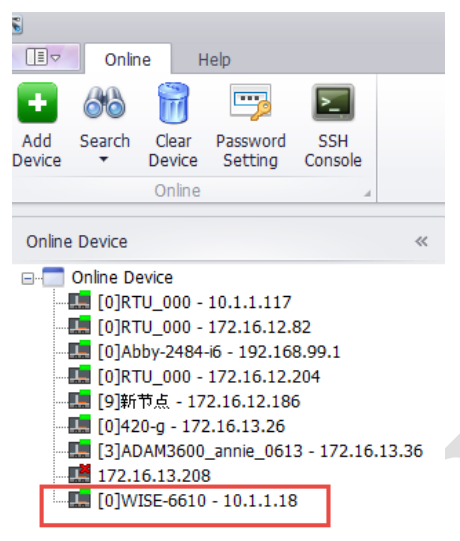

- **2.** Enter below parameter for using EdgeLink to get data from WISE-6610 by using Modbus. 2.1 Choose Modicon for Modbus
	- 2.2 Enter the unit number, Make sure the unit id is equal to the Modbus ID on WISE-6610
	- 2.3 Enter the IP address of WISE-6610, the port number is 502

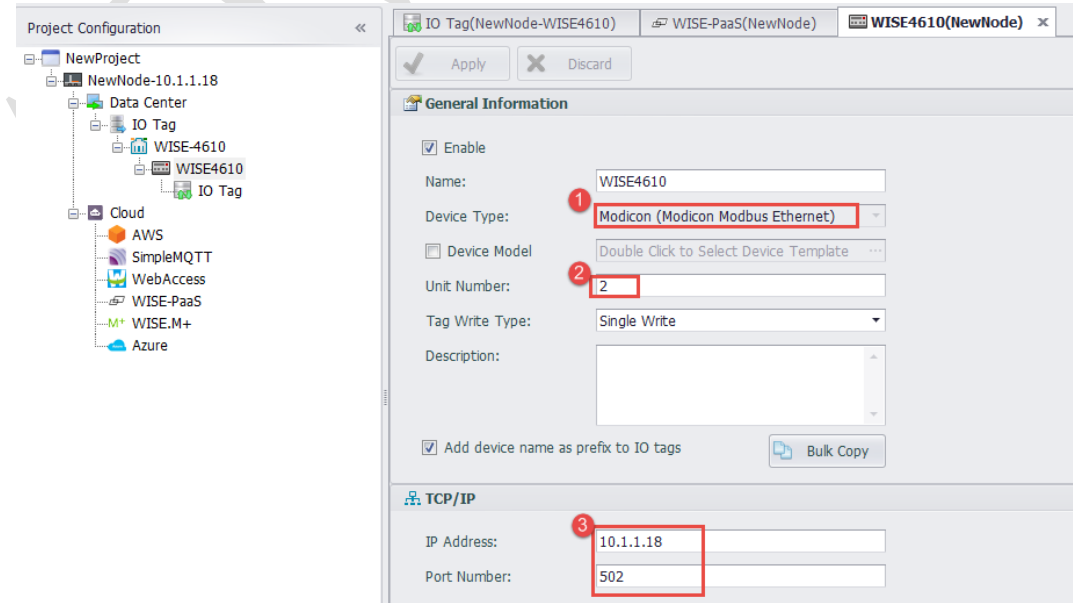

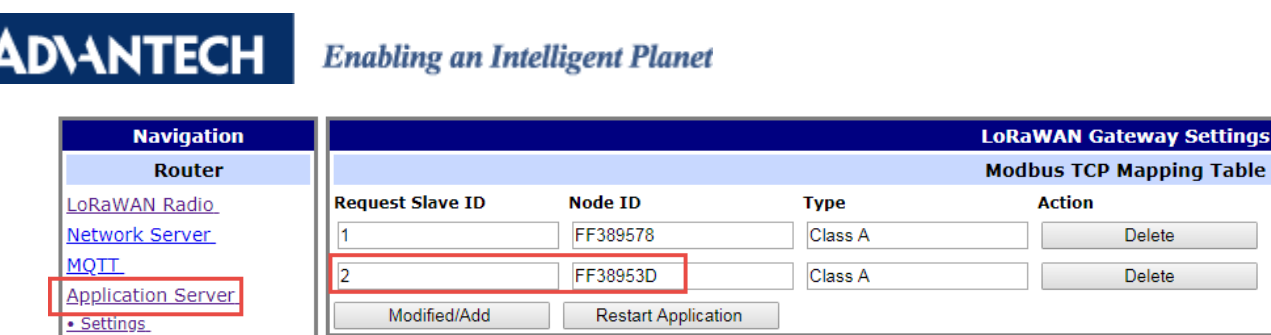

3. Create the tag you want to poll from WISE-6610

· Status

. Modbus Mapping Table · Payload Engine Licenses Return to Router

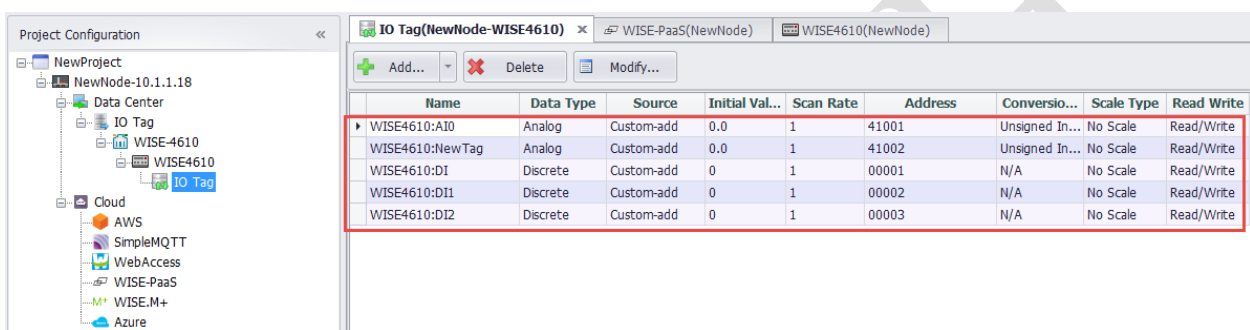

- 4. Set up EdgeLink project for WISE-6610.
	- 4.1 Choose "WISE-PaaS" in the categories of Cloud service.
	- 4.2 In Cloud setting, enable WISE-PaaS Cloud.
	- 4.3 click to edit for adding the tag you want to upload to WISE-PaaS

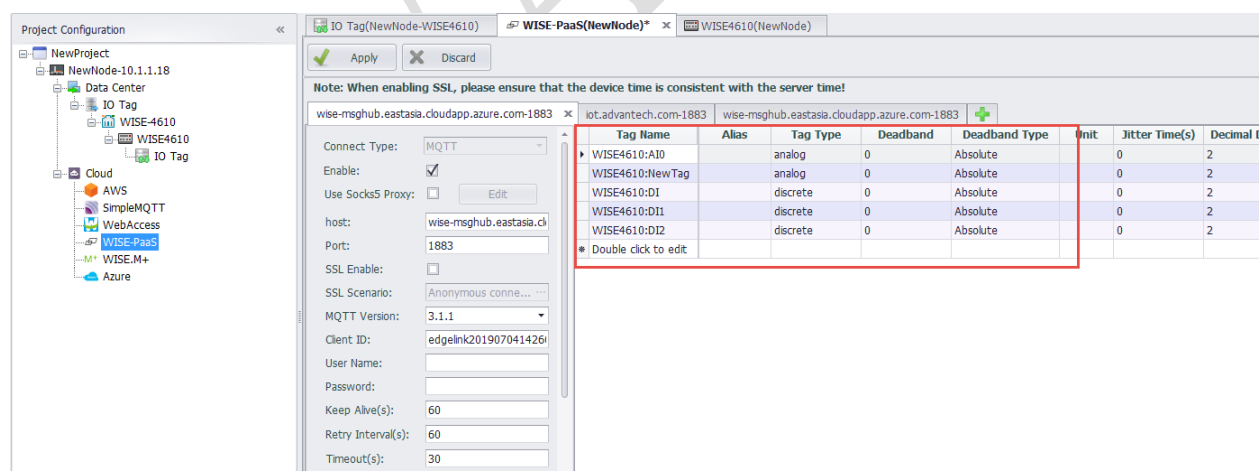

- 4.1 We set "wise-msghub.eastasia.cloudapp.azure.com" in*"host"* for demonstration.
- 4.2 We set the port number 1883 in *"Port"* following WISE-PaaS port in this demo.
- 4.3 No need to fill in "*Username*" and "*Password*".

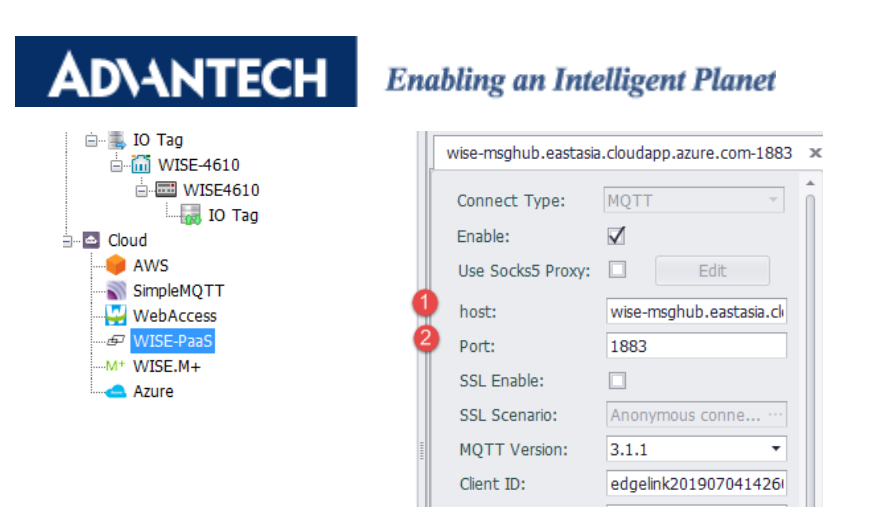

- 4.4 "Data Worker": Choose SCADA v1.0.16
- 4.5 *"DCCS API Url"*: Following WISE-PaaS instruction, we use "[https://api-dccs.wise-paas.com/"](https://api-dccs.wise-paas.com/) in this demo.
- 4.6 *"Credential Key"*: Following WISE-PaaS instruction, we use "dea4541b00c7d7195da93d5d8……….".
- 4.7 *"SCADA ID"*: Following WISE-PaaS instruction to fill in SCADA ID.
- 4.8 Click **Apply** for saving the setting.

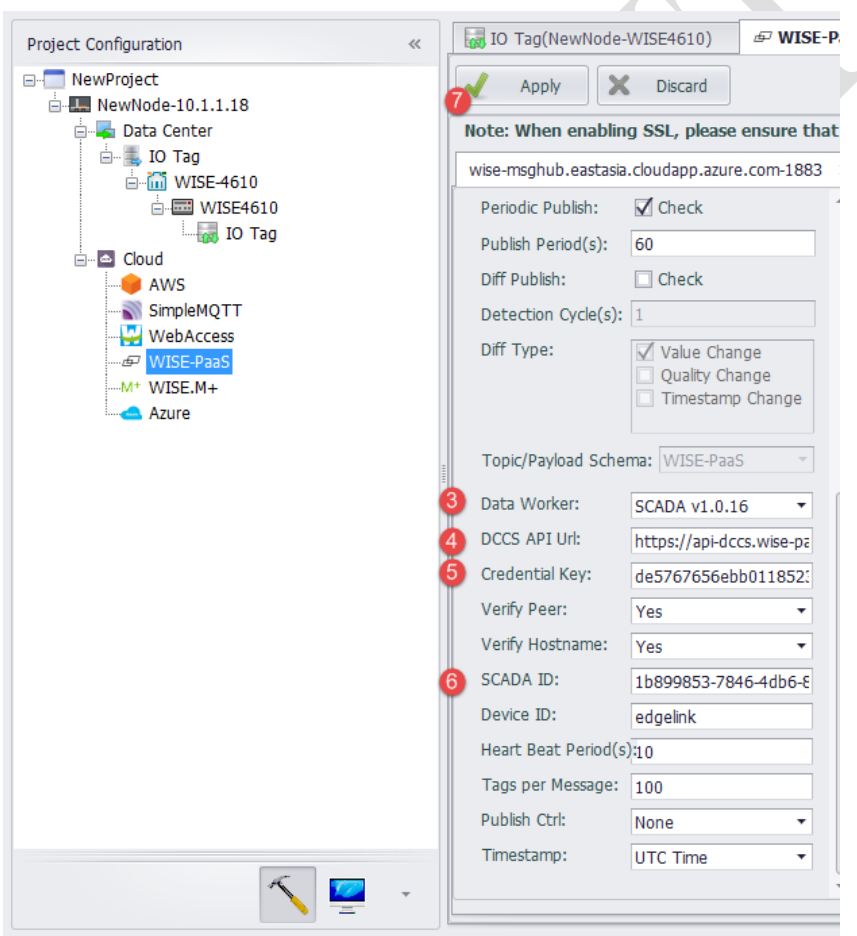

5. Click on the "**NewNode**" , then Click "**Project Download**", then Click "**Download**" in the Project Download tab to download the Edgelink project into WISE-6610

![](_page_7_Picture_25.jpeg)

6. You will see all the the tag you choose in EdgeLink have sucessully uploaded to WISE-PaaS.

![](_page_7_Picture_26.jpeg)

 $\sum_{i=1}^n$ 

### **Tag List**

![](_page_7_Picture_27.jpeg)

![](_page_7_Picture_28.jpeg)